# *Get Connected*

*All you need to know to get connected to Sprint Mobile Broadband service with your Lenovo IdeaPad.*

*Lenovo IdeaPad S205s*

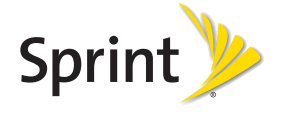

# *Welcome!*

*Sprint is committed to developing technologies that give you the ability to get what you want when you want it, faster than ever before. This guide shows you how to get connected to Sprint Mobile Broadband service with your Lenovo IdeaPad.*

- 1. Follow the setup instructions in the IdeaPad S205s Setup Poster.
- 2. Press the Power button to turn on your Lenovo IdeaPad. Follow the onscreen instructions to configure your operating system.

### **Connect to the Sprint Network**

*Visit sprint.com/support for the complete User Guide, along with tutorials and community forums for your device.*

©2011 Sprint. Sprint and the logo are trademarks of Sprint. Other marks are property of their respective owners.

### Prepare Your Device

- 1. Once setup is complete, double-click the Sprint SmartView<sup>SM</sup> Express icon to launch Sprint SmartView Express.
- 2. Click Activate in the top left corner to set up your device on the Sprint 4G or Sprint 3G network.
- 
- 3. Once you're set up on the network, you will see a prompt: "Your device is now programmed, would you like to connect to Sprint Mobile Broadband now?". Click Yes to connect.
- 
- 

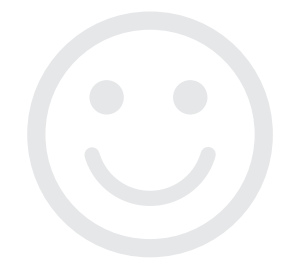

**►**To access Sprint SmartView Express, double-click the Sprint SmartView Express icon  $\Box$  on the desktop or in the system tray.

- To quickly connect to or disconnect from an available network (or for initial activation), click the Activate / Connect / Disconnect button in the top left corner.
- To control your auto connect options (set whether you want Sprint SmartView Express to connect automatically), click Auto Off or Auto On.
- To select a 4G/3G network mode (4G/3G, 4G Only, or 3G Only), click 4G/3G Mode.
- To view Network information (shown), Usage statistics, or Help, click Networks, Usage, or Help on the left side.
- While viewing Network information, you can also connect or disconnect from the 4G or 3G network by clicking **Connect** or **Disconnect**.
- Click the Settings icon  $\ddot{\bullet}$  to access your settings menus. Here, you can select settings for:
- Application Preferences (General, Notification, and VPN).
- Network Settings (4G and 3G)
- Airplane Mode
- Update Manager
- and more
- You will see Connecting to "Sprint".
- 4. When you see You are connected to "Sprint", your data connection is active. Launch your Web browser to confirm your connection.

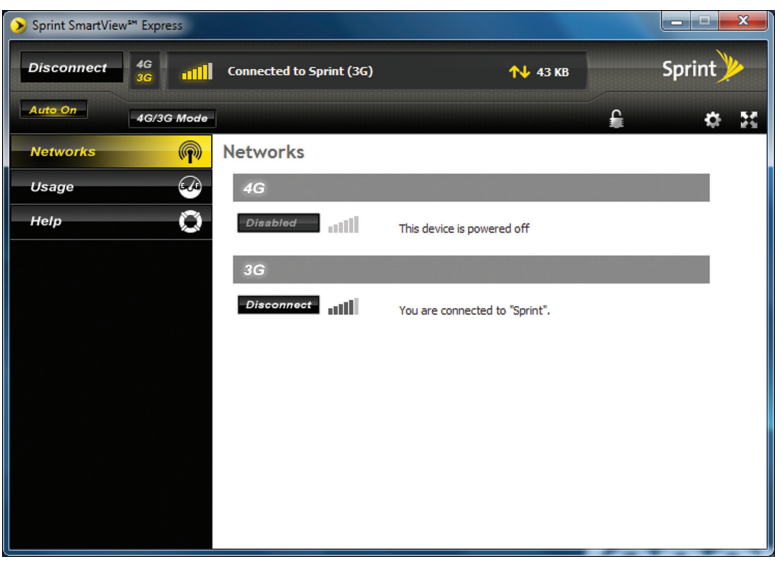

• For general assistance with your Lenovo IdeaPad S205s, see the Setup Poster that came with your device or go to lenovo.com and click Support.

*Tip: To send the Sprint SmartView Express window to the taskbar, click the "minimize"* (-) *icon. Clicking the "close"* (x) *icon will shut down the program and terminate your data connection.* 

## **EXPLOSE** *Get* Connected *CONNET CONNET CONNET CONNET CONNET CONNET CONNET CONNET CONNET CONNET CONNET CONNET CONNET CONNET CONNET CONNE*

### Sprint SmartView Express

• make a payment, see your bills, enroll in online billing • see or modify the details of your Sprint service plan • get detailed instructions and download content

• Sprint Customer Service - 1-888-211-4727 • Business Customer Service - 1-888-788-4727

Sprint SmartView Express lets you control your connectivity to the Sprint 3G and Sprint 4G networks.

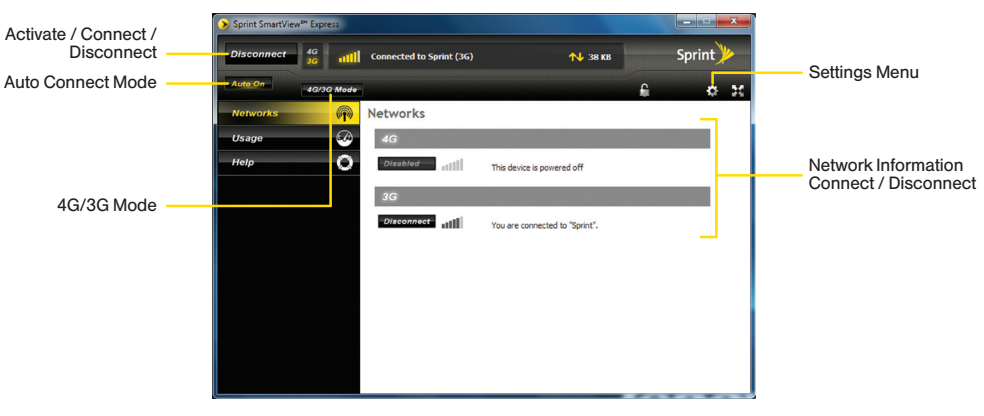

## *Manage Your Account*

## Need Help?

- 
- 

• For assistance with your Sprint service, call Sprint Customer Service at 1-888-211-4727. For Business Customer Service, call 1-888-788-4727.

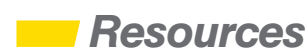

### Online: sprint.com

- 
- check usage and account balance
- 
- 

## By phone:

- 
- 

# *Conéctate*

*Todo lo que tienes que saber para conectarte al servicio de Banda Ancha Móvil Sprint con tu Lenovo IdeaPad.*

*Lenovo IdeaPad S205s*

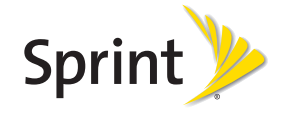

# *¡Bienvenido!*

*Sprint está comprometido con el desarrollo de tecnologías que te dan la posibilidad de obtener lo que quieras cuando quieras, más rápido que antes. Esta guía te muestra cómo conectarte al servicio de Banda Ancha Móvil Sprint con tu Lenovo IdeaPad.*

2. Presiona el botón de Encender para prender tu Lenovo IdeaPad. Sigue las instrucciones de pantalla para configurar tu sistema operativo.

*Visita sprint.com/support1 para la Guía del Usuario completa, junto con videos, tutorías y foros de la comunidad para tu equipo.*

- 
- 

- 
- 
- 
- 
- 
- 

©2011 Sprint. Sprint y el logotipo son marcas comerciales de Sprint. Las demás marcas son propiedad de sus respectivos dueños.

1. Una vez que hayas completado la configuración, haz clic dos veces en el ícono Sprint SmartView<sup>SM</sup> Express para lanzar Sprint SmartView Express. 2. Haz clic en Activate (activar) para configurar tu equipo en la red Sprint 4G o Sprint 3G.

### Prepara tu equipo

1. Sigue las instrucciones de configuración del *IdeaPad S205s Setup Poster* (póster de configuración de IdeaPad S205s).

3. Una vez que te hayas configurado en la red, verás el siguiente aviso: "Your device is now programmed, would you like to connect to Sprint Mobile Broadband now?" ("Tu equipo ya está programado. ¿Quieres conectarte con la banda ancha Sprint mobil ahora?"). Haz clic en Yes (sí) para conectarte.

4. Cuando veas You are connected to "Sprint" (Estás conectado con "Sprint"), tu conexión de datos está activa. Inicia tu navegador de internet para confirmar tu conexión.

## Conéctate a la red Sprint

**►**Para acceder a Sprint SmartView Express, haz clic dos veces en el ícono de Sprint SmartView<sup>SM</sup> Express **DE** en el escritorio o en la bandeja del sistema.

• Entonces verás Connecting to "Sprint"(Conectando con "Sprint").

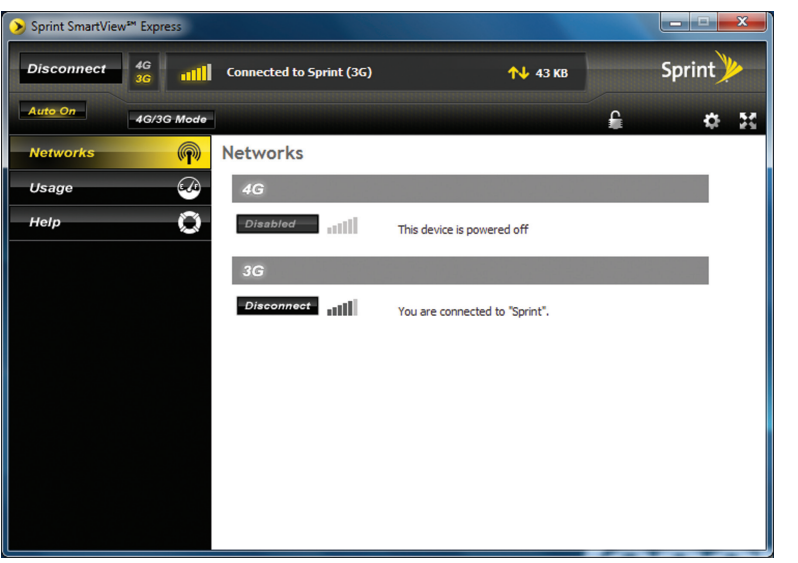

*Consejo: Para enviar la ventana Sprint SmartView Express a la barra de tareas, haz clic en el ícono para minimizar* (-)*. Si haces clic en el ícono para cerrar* (x)*, se cerrará el programa y se terminará tu conexión de datos.* 

## *Conéctate <i>Conéctate Sprint* SmartView<sup>SM</sup> Express

• Para ayuda en general con tu Lenovo IdeaPad S205s, veas el Setup Poster que viene con tu equipo o visita a lenovo.com y haz clic en **Support** (ayuda).

### Sprint SmartView Express

Sprint SmartView Express te permite controlar tu conectividad con las redes Sprint 4G y Sprint 3G.

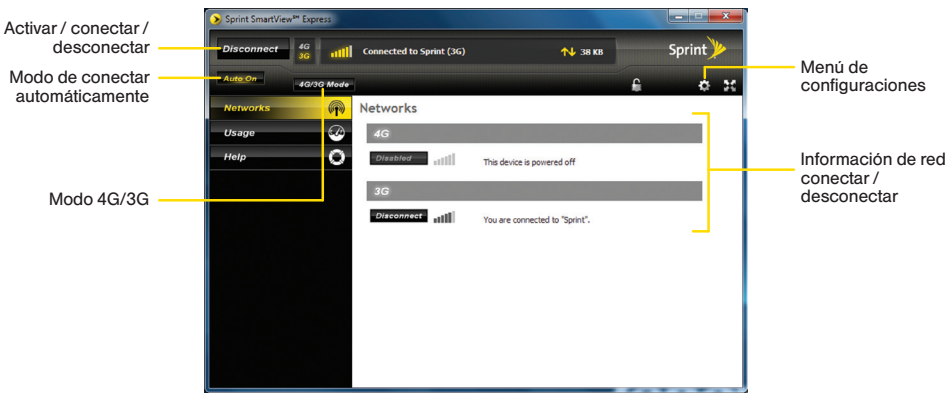

- Para conectarte o desconectarte rápidamente de una red disponible (o para la activación inicial), haz clic en el botón Activate / Connect / Disconnect (activar / conectar / desconectar) en la esquina superior izquierda de la ventana.
- Para controlar tus opciones de conexión automática (configurar si quieres que Sprint SmartView Express se conecte automáticamente), haz clic en Auto Off (automático encendido) o Auto On (automático apagado).
- Para seleccionar un modo de la red 4G/3G [4G/3G, 4G Only (4G únicamente) o 3G Only (3G únicamente)], haz clic en 4G/3G Mode (modo 4G/3G).
- Para ver la Información de la red (como se muestra), estadísticas de uso, o ayuda, haz clic en Networks (redes), Usage (uso), o Help (ayuda) del lado izquierdo.
- Mientras ves la Información de la red, también puedes conectarte o desconectarte de la red 4G o 3G si haces clic en Connect (conectar) o Disconnect (desconectar).
- Haz clic en el ícono de configuraciones ( $\bullet$ ) para acceder al menú del mismo. Aquí puedes seleccionar configuraciones para:
- Application Preferences (preferencias de la aplicación): General (general), Notification (notificación) y VPN.
- Network Settings (configuraciones de la red): 4G y 3G
- Airplane Mode (nodo de avión)
- Update Manager (control de actualizaciones)

## *Maneja tu cuenta*

### ¿Necesitas ayuda?

• Para ayuda con tu servicio Sprint, llama al Servicio de Atención al Cliente Sprint

- 
- al 1-888-211-4727.
- al 1-888-788-4727.

• Para Servicio de Atención para Clientes de Negocios, llama

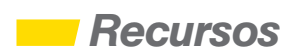

### Por Internet: www.sprint.com

• Realiza un pago, mira tus recibos, inscríbete en facturación por Internet

• Verifica el uso y saldo de la cuenta

• Mira o modifica los detalles de tu plan de servicio Sprint

• Obtén instrucciones detalladas y descarga contenido

### Por teléfono:

- 
- 

• Servicio de Atención al Cliente Sprint – 1-888-211-4727 • Servicio de Atención para Clientes de Negocios – 1-888-788-4727